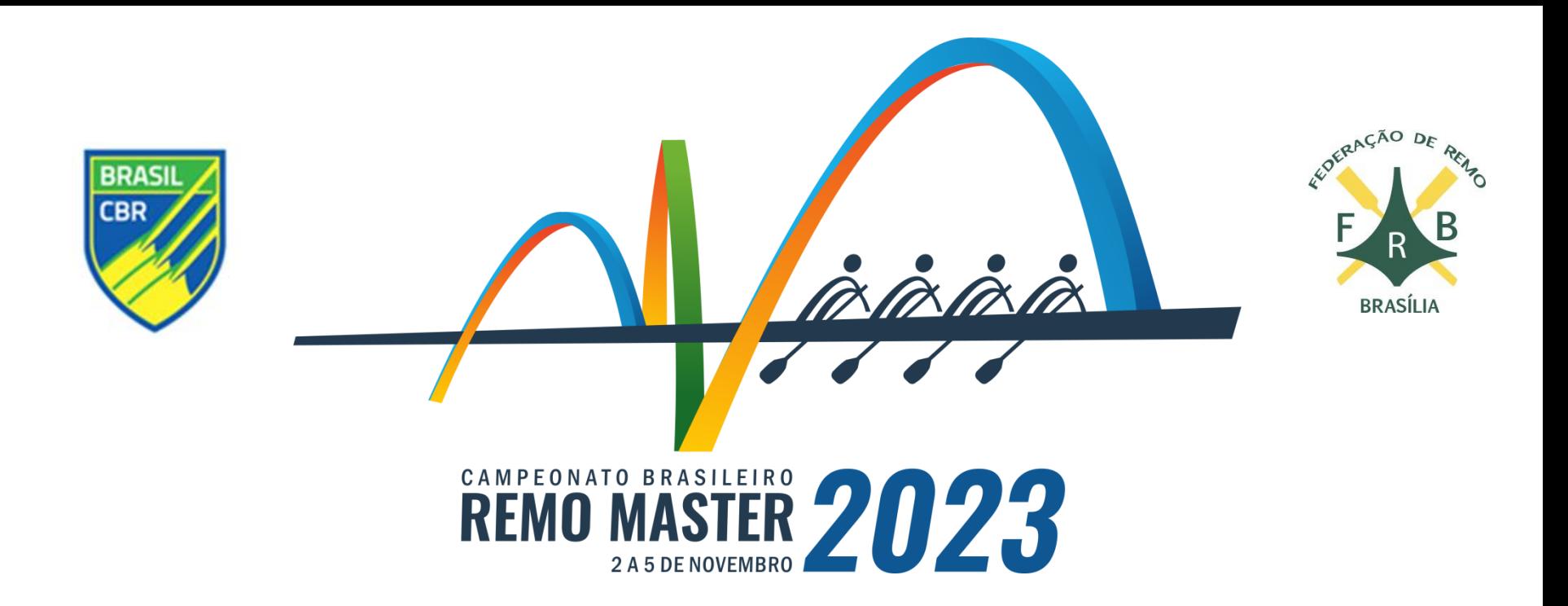

#### **Como fazer as inscrições para o Campeonato Brasileiro de Remo Máster 2023**

Usando o sistema Cobrad'água

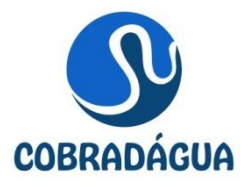

#### **Passos para a inscrição no CBRM'23**

- Cadastre o clube
- O menu do sistema Cobrad'agua
- A inscrição de atletas
- A inscrição de barcos nas provas
- Inscrição de barcos mistos de clubes
- Outras opções
- Reserva de barcos para aluguel

Em caso de dúvidas, procure Clovis Scherer no whatsapp (61) 98173-9276.

- Acesse o site<https://remodf.com.br/cobradagua/clube>
- Clique em "Cadastre seu clube"

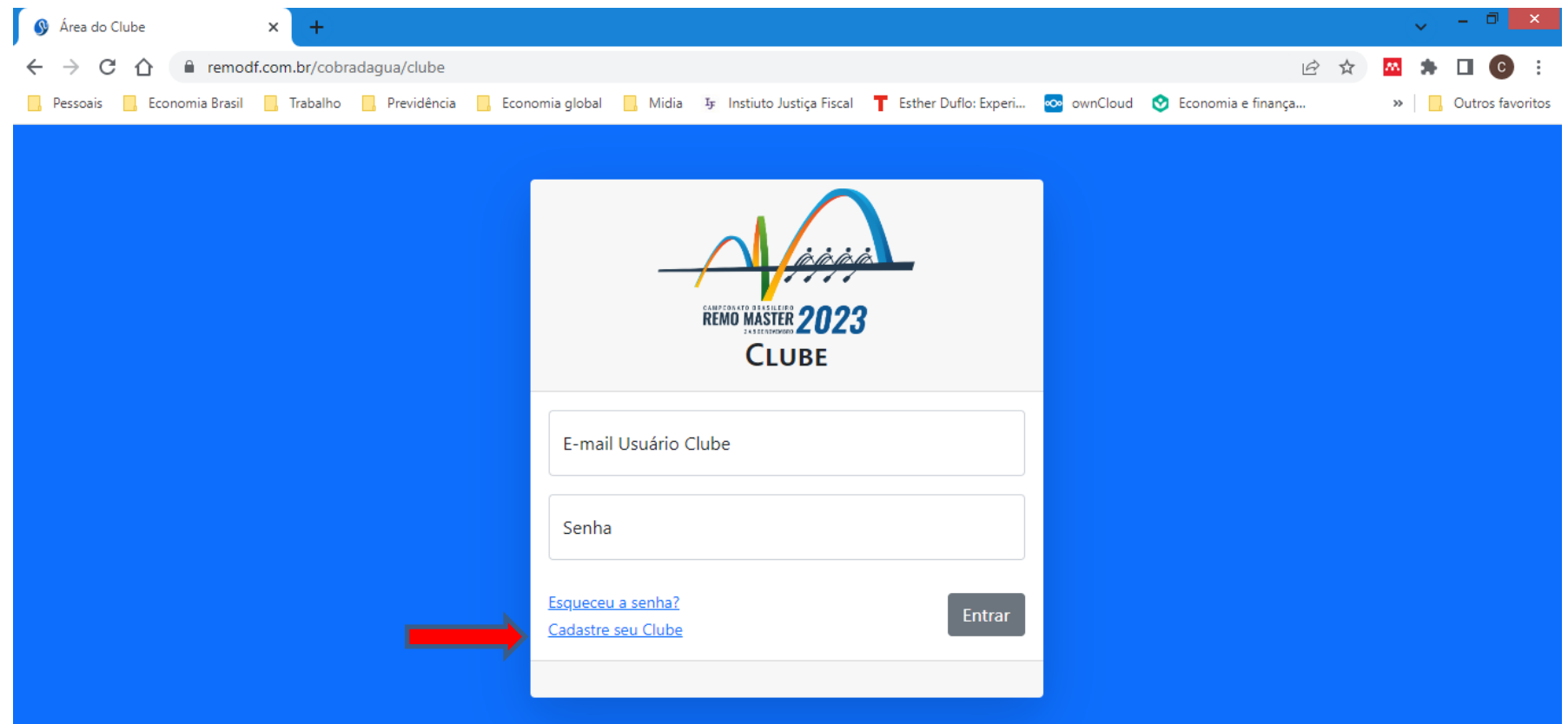

- Preencha os dados do formulário
- Você vai precisar do CNPJ do Clube, nome do responsável, CPF, celular e email.
- Ao digitar o CEP o sistema irá preencher os campos do endereço do Clube
- Confira os dados, principalmente o email, e clique em Cadastrar

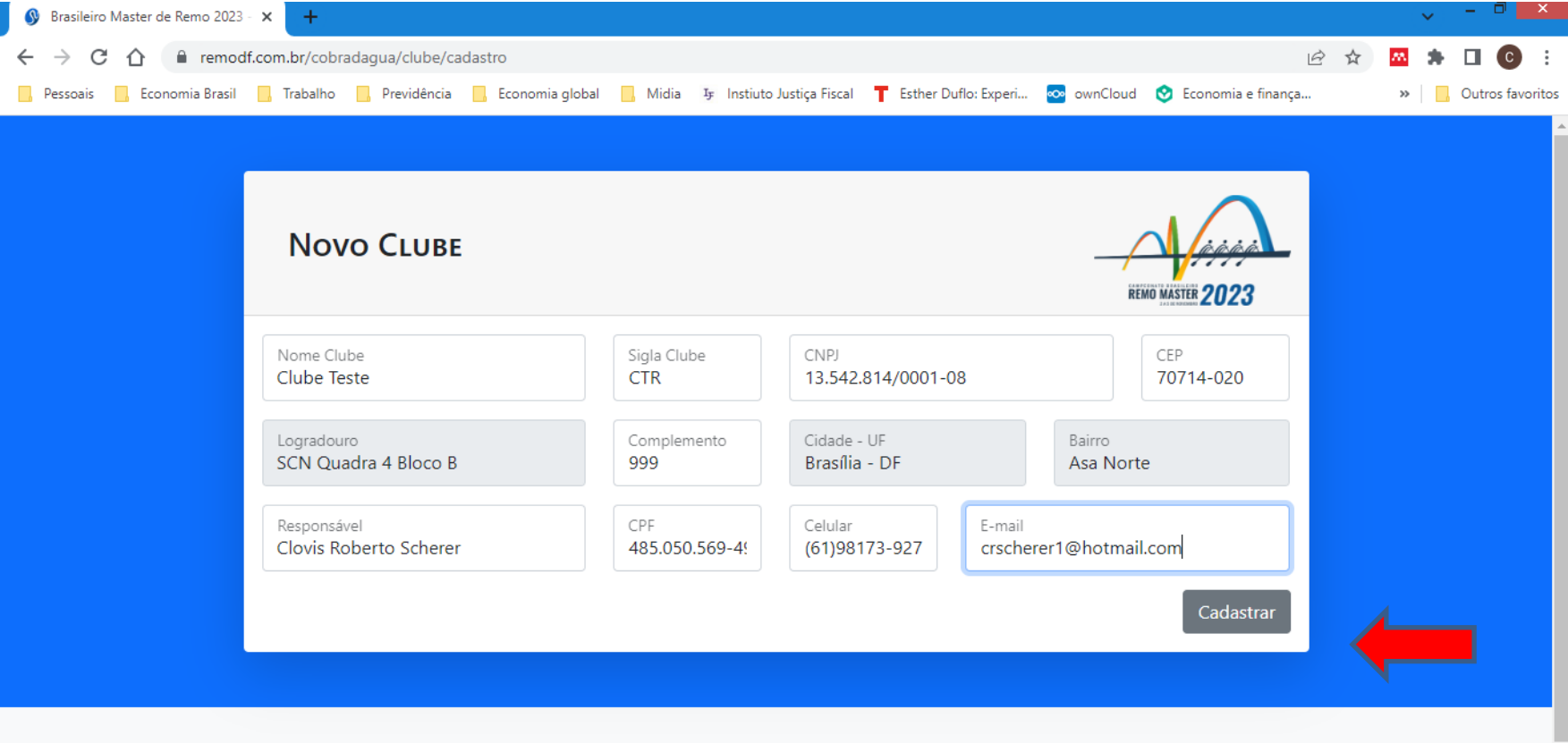

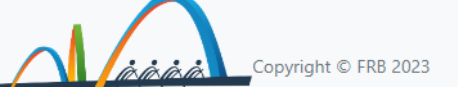

• O cadastro será encaminhado para a Comissão Organizadora

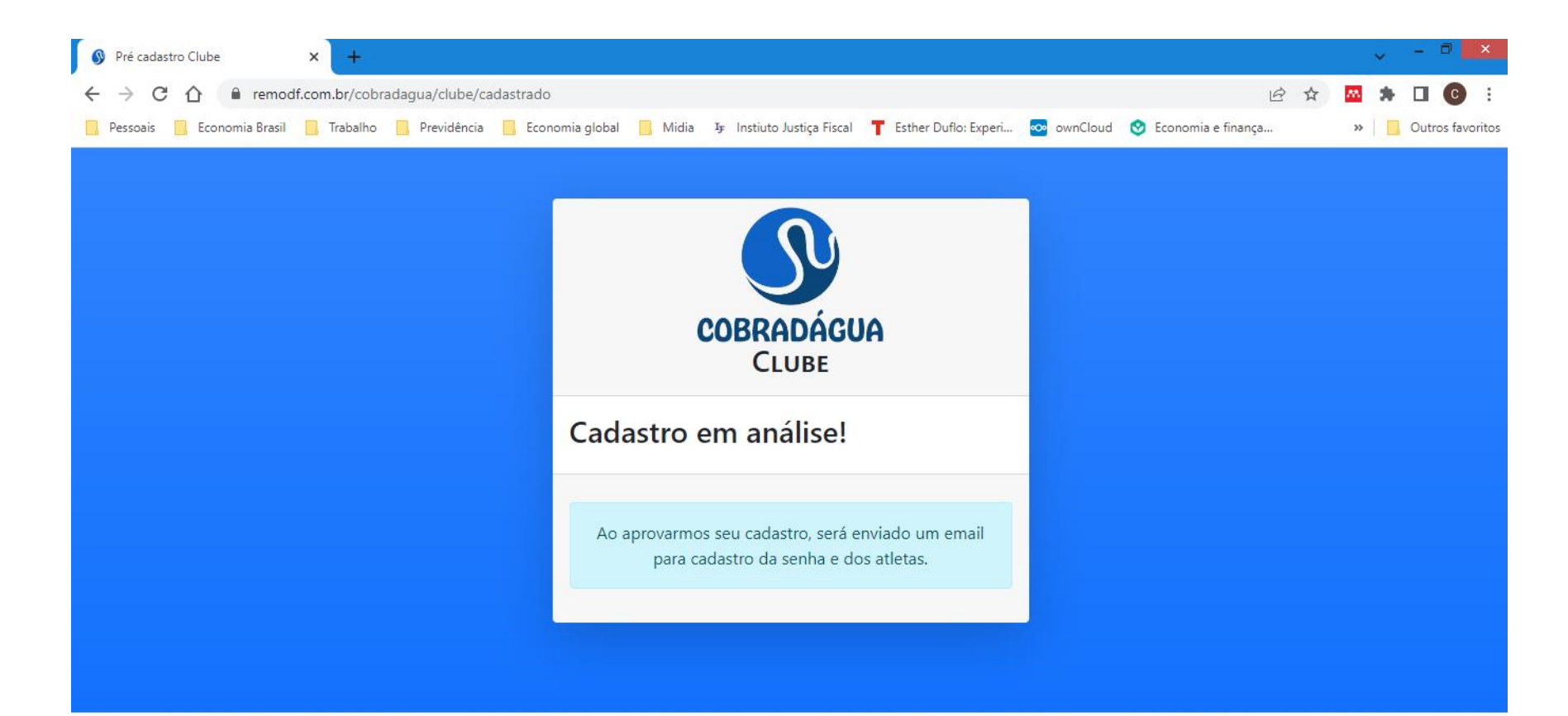

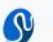

Todos os direitos reservados

- A Comissão Organizadora irá validar o cadastro e você receberá um email no endereço cadastrado
- Clicando no link você poderá criar uma senha de acesso ao sistema de inscrições

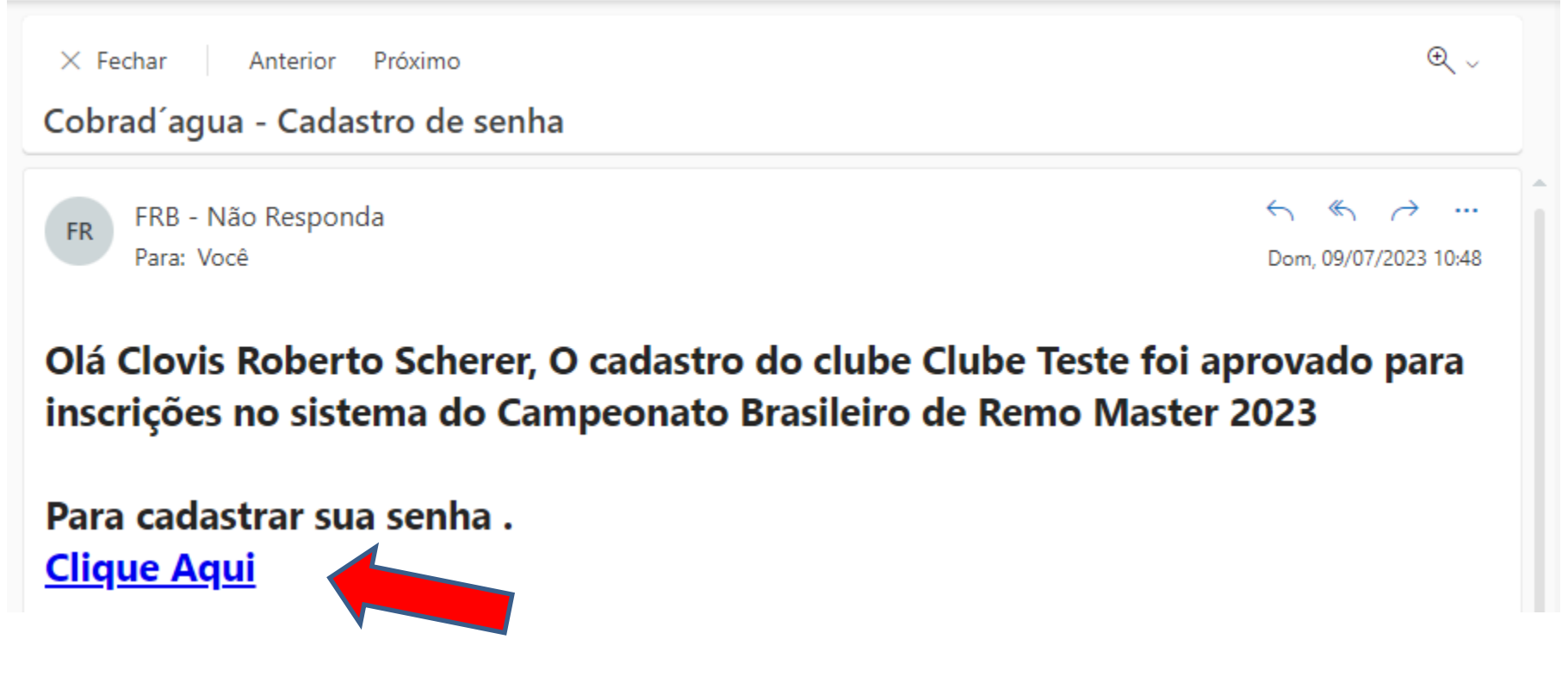

- O passo seguinte é criar uma senha que dará acesso ao sistema de inscrições.
- Digite uma senha que contenha ao menos um número, repita para confirmação e clique em Definir.

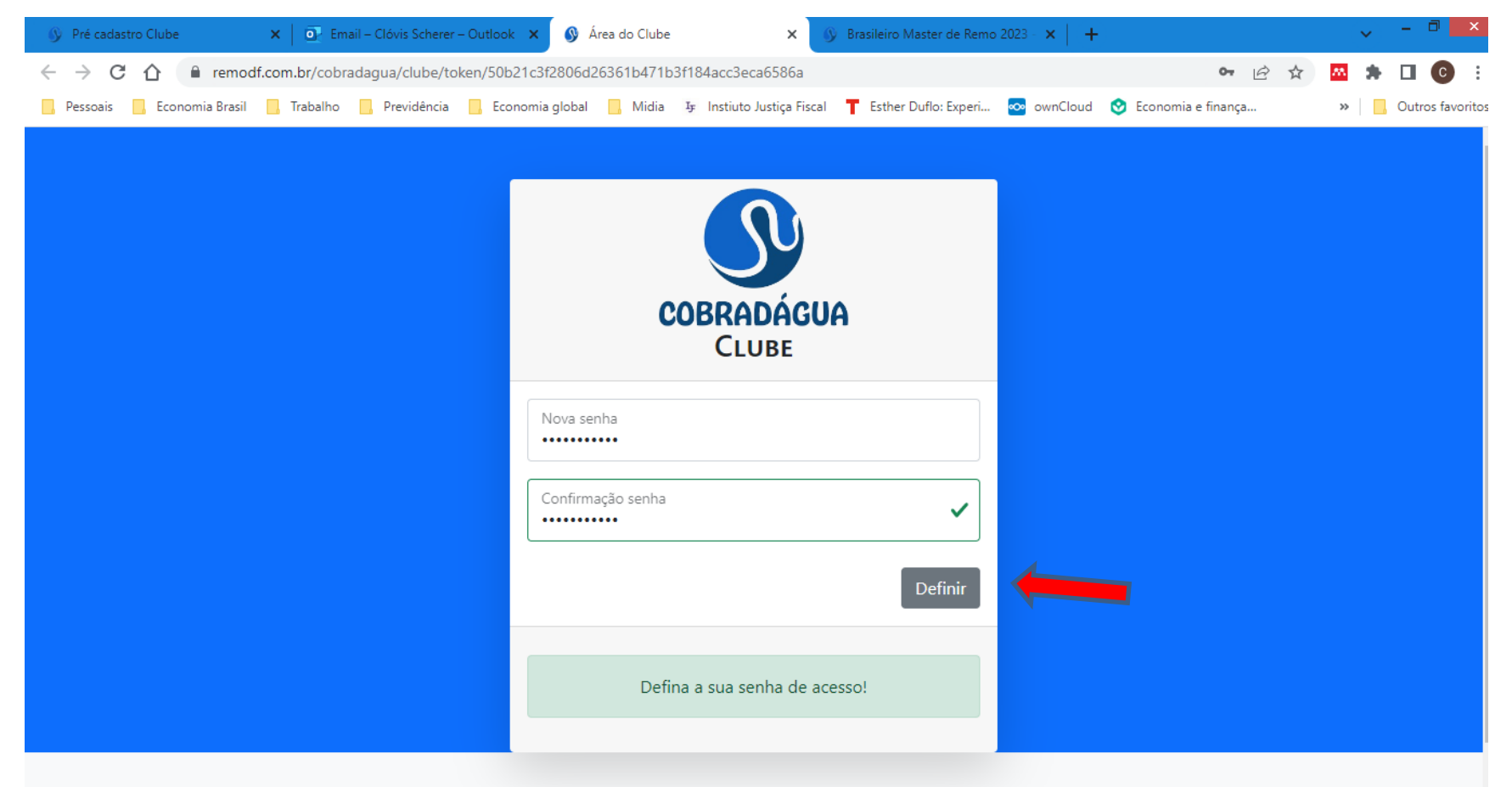

- Voltando ao endereço inicial, <https://remodf.com.br/cobradagua/clube>
- Digite o email e a senha cadastrados e clique em Entrar para acessar o sistema

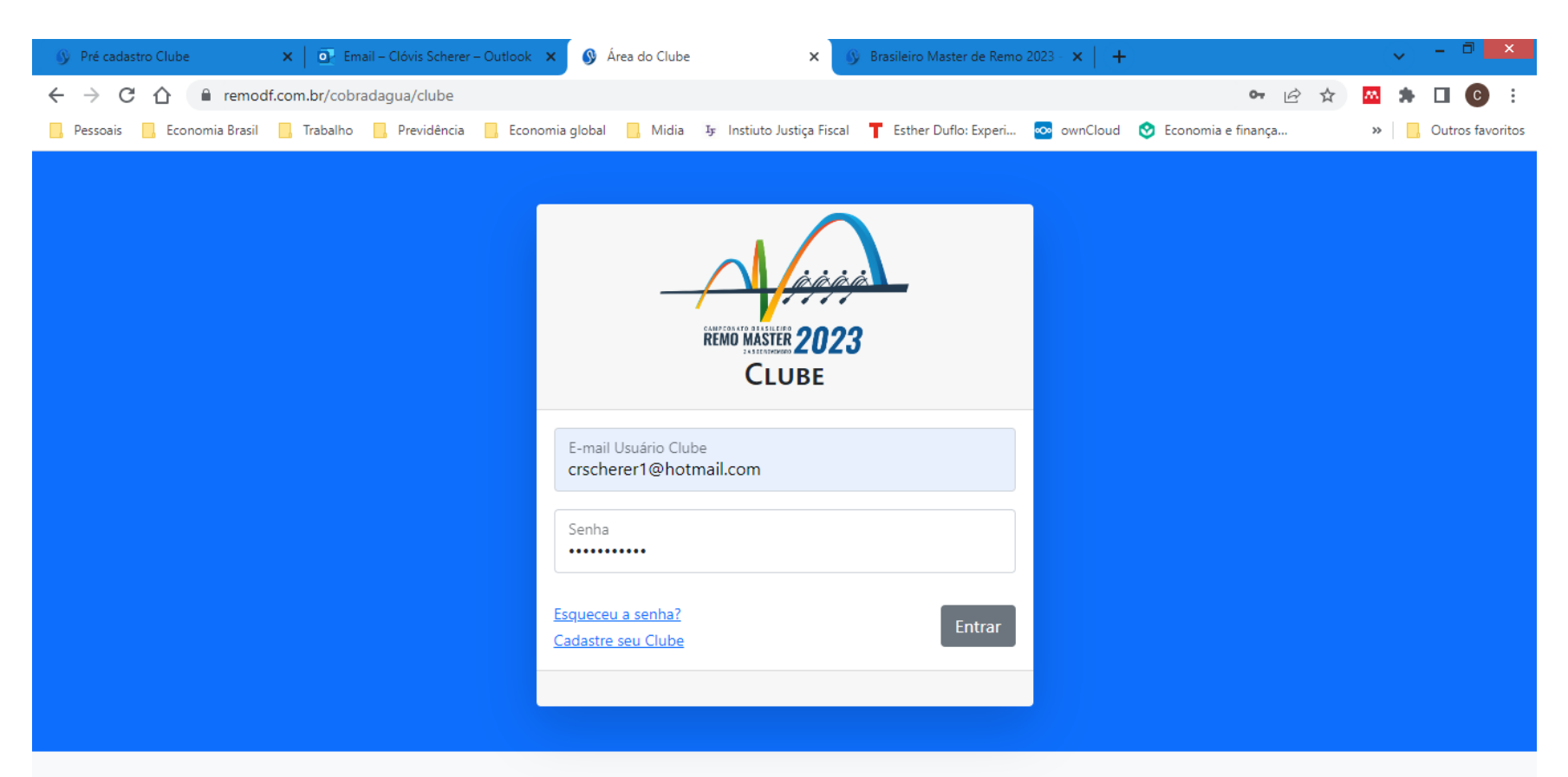

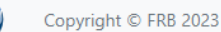

ΓQ

# **2 – O menu do sistema**

- A tela inicial do sistema tem, à esquerda, um menu com duas áreas
- A área Atleta dá as opções para a inscrição de atletas e a listagem dos inscritos
- Na área Provas: a) inscrição nas provas; b) visualizar as inscrições já efetuadas; c) o balizamento da regata, e c) os resultados das provas.

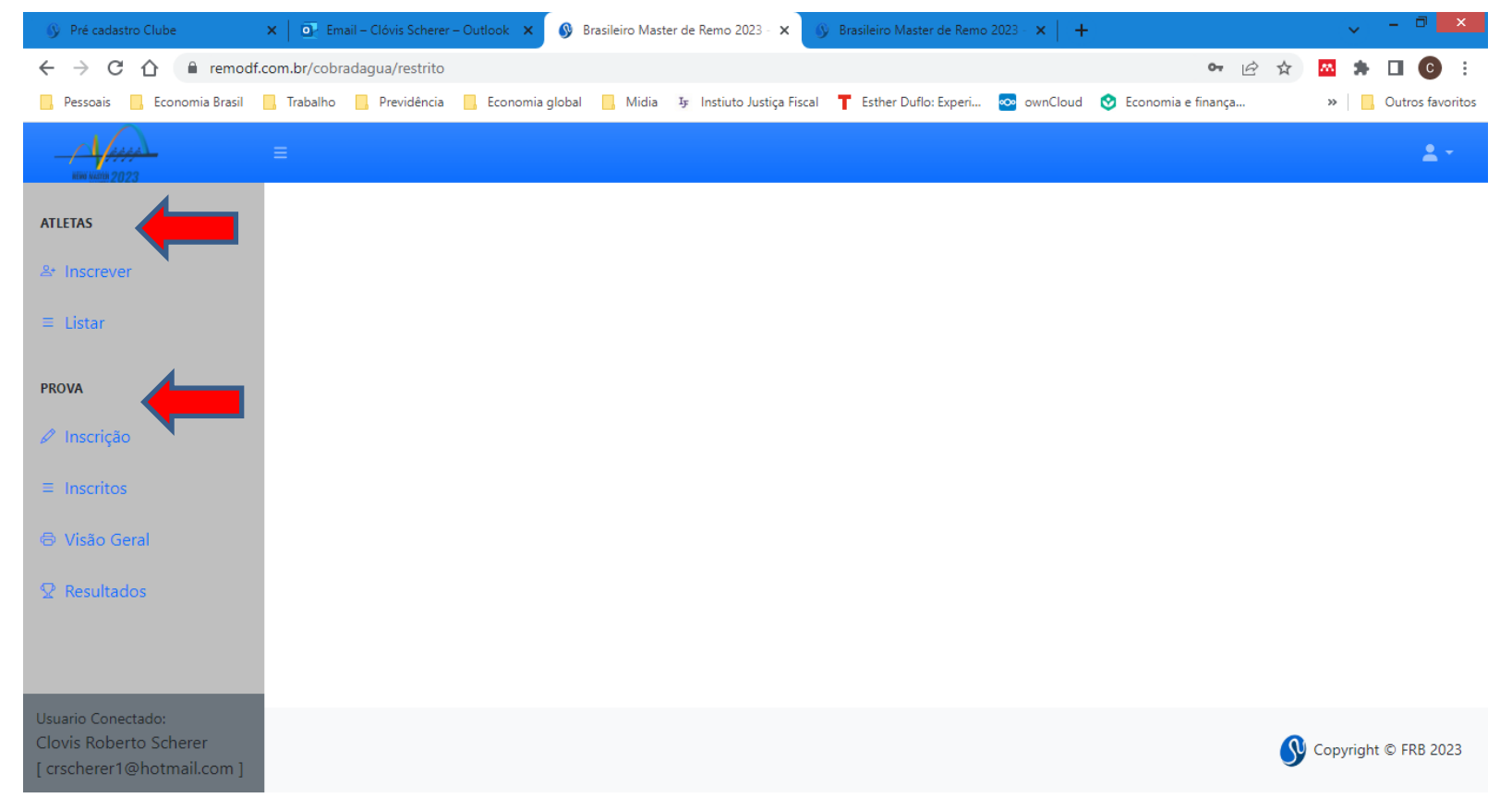

### **3 – Inscrição de atletas**

• Na opção **Atletas > Inscrever** você deve preencher a Ficha com os dados para cadastro, identificação dos atletas e inscrição das equipes dos barcos .

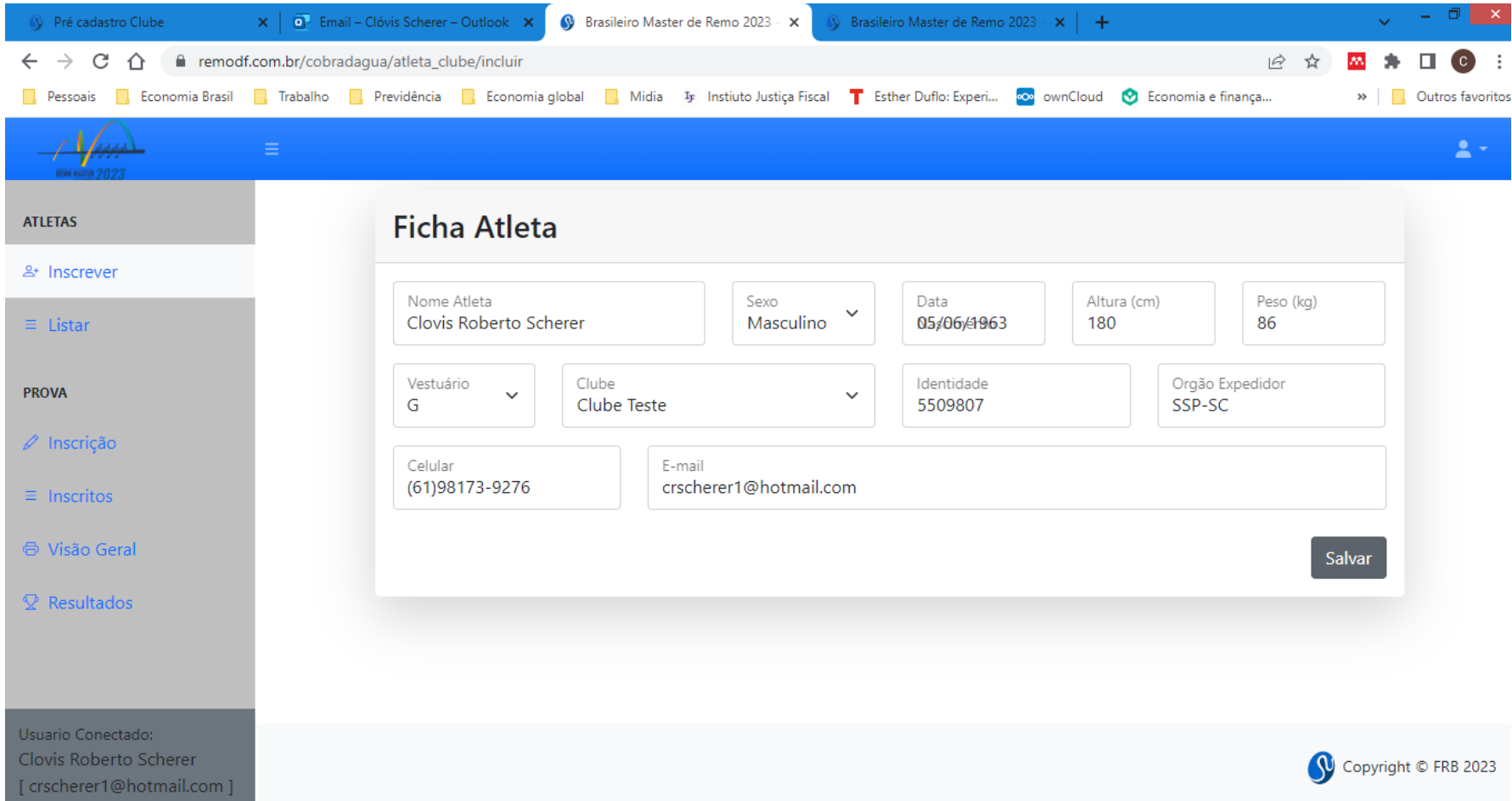

# **3 – Inscrição de atletas**

- A opção **Listar** apresenta a lista de atletas cadastrados pelo seu clube (no exemplo, há apenas um atleta cadastrado).
- Para editar os dados cadastrais clique sobre o nome do atleta
- É possível fazer buscas pelo nome e outros critérios

Clovis Roberto Scherer

crscherer1@hotmail.com

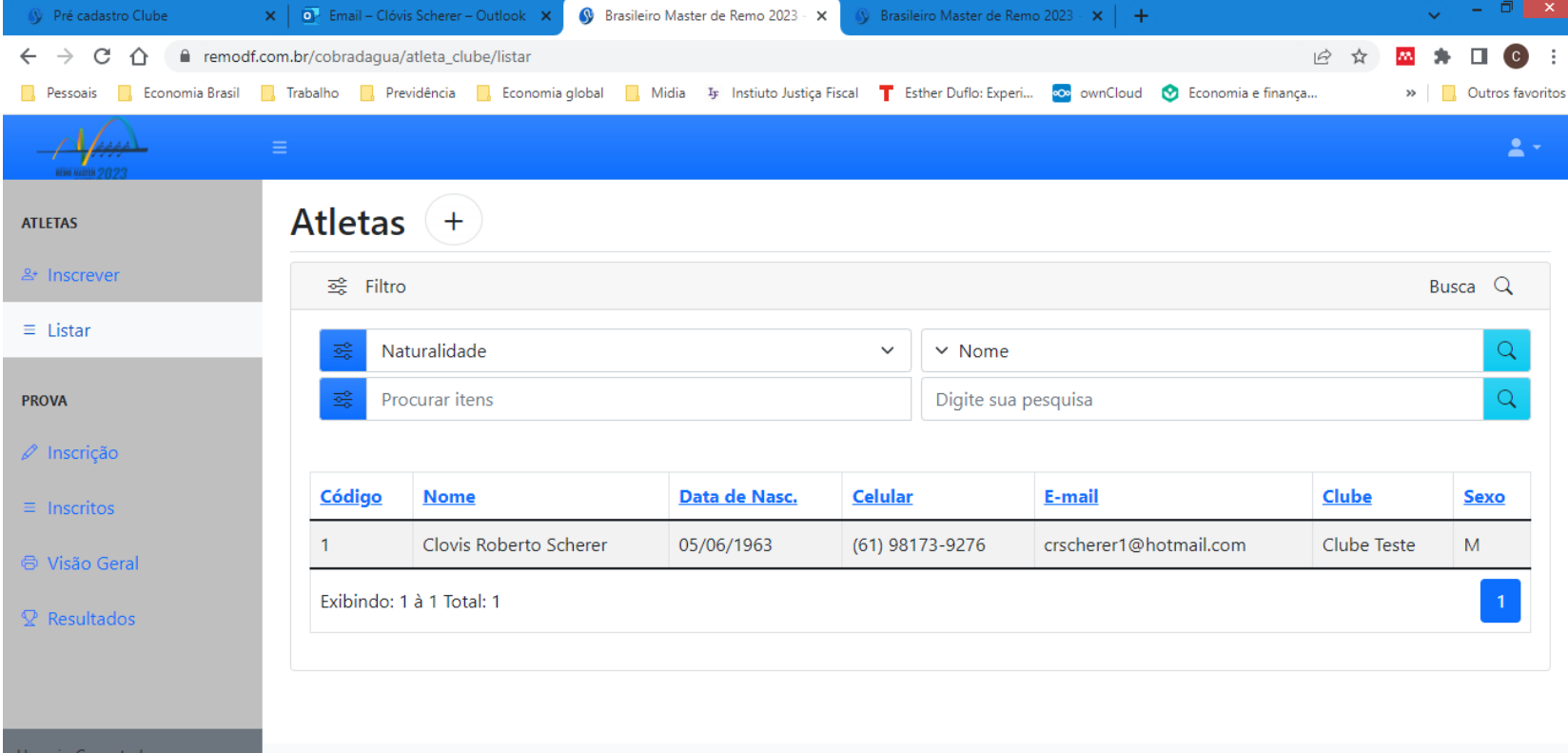

# **3 – Inscrição de atletas**

• Para cadastrar um novo atleta você pode clicar em **Inscrever** ou clicar no sinal de **+** na opção **Listar**

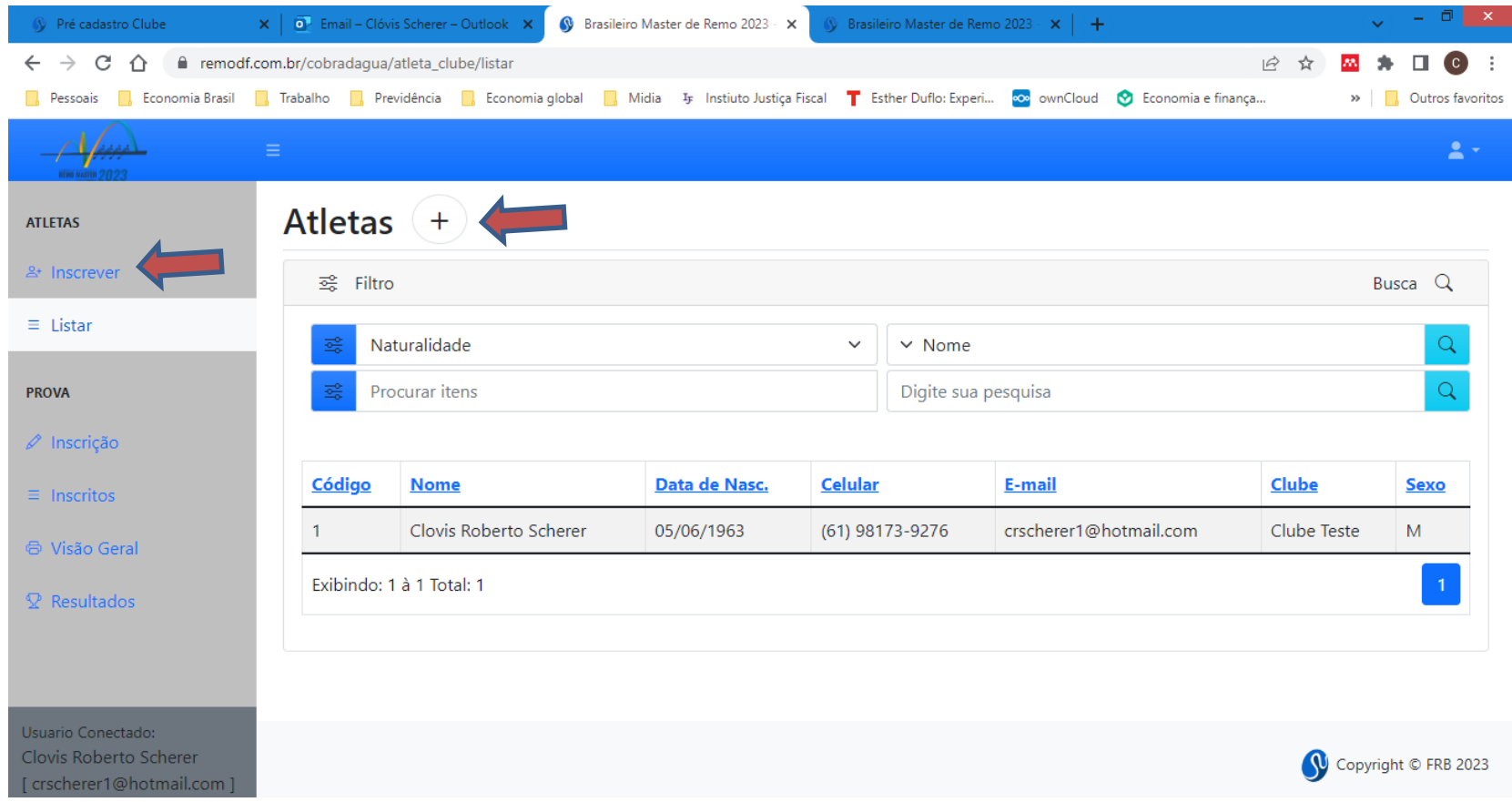

- A opção **Prova > Inscrição** apresenta, no lado direito da tela, a lista de provas da regata. Usando a barra de rolagem você poderá percorrer todas as provas.
- Clicando sobre o número e nome da prova você seleciona aquela na qual deseja inscrever uma guarnição

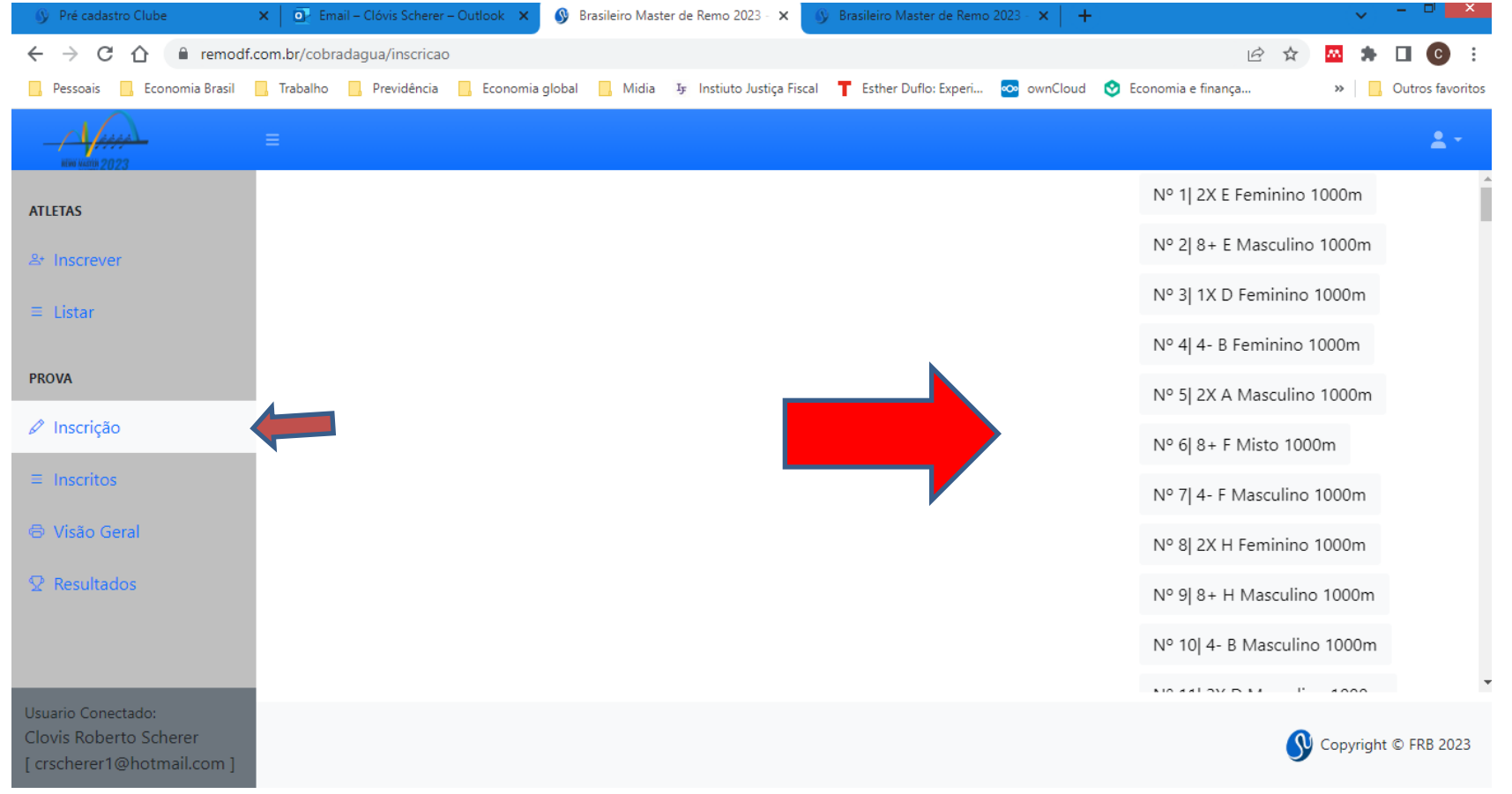

- Neste exemplo, foi selecionada a prova 131 1X F Masculino.
- Ao clicar na prova aparece o campo para indicar o número de barcos que serão inscritos.
- Escolha o número de barcos e clique em Inscrever (no exemplo, um barco )

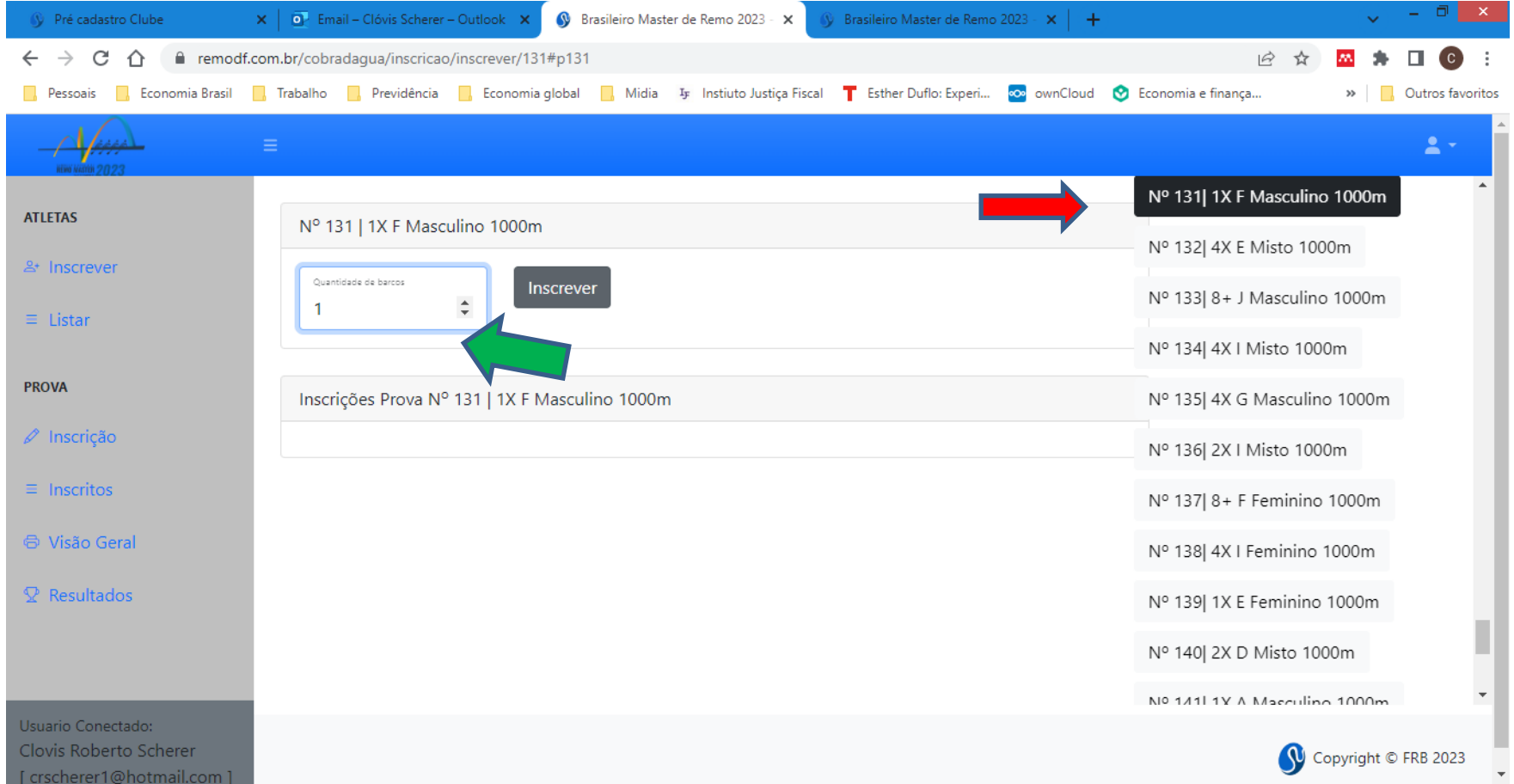

- Em seguida aparece um botão com o(s) barco(s) que será(ão) inscrito(s).
- No exemplo, o único barco é nomeado barco A
- Clique sobre ele(s).

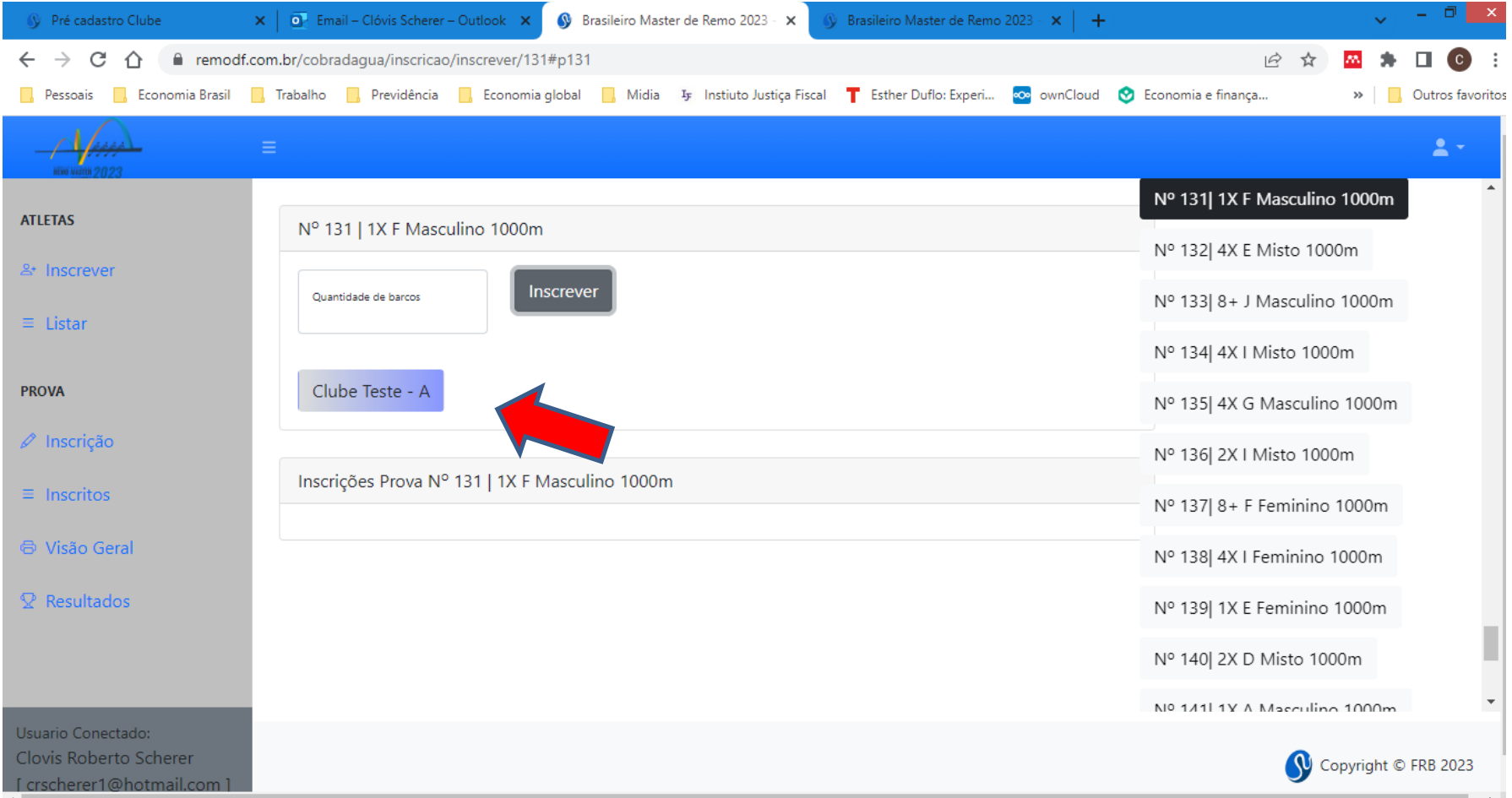

- Irá aparecer na tela um box com campos correspondentes ao número de atletas que irão compor a guarnição (1, 2, 4 ou 8, além do timoneiro)
- Ao iniciar a digitação do nome do atleta que formará a guarnição, será oferecida a lista de atletas cadastrados pelo seu clube. Escolha o(s) atleta(s) e dê um ok (no exemplo, 1X requer apenas 1 atleta).

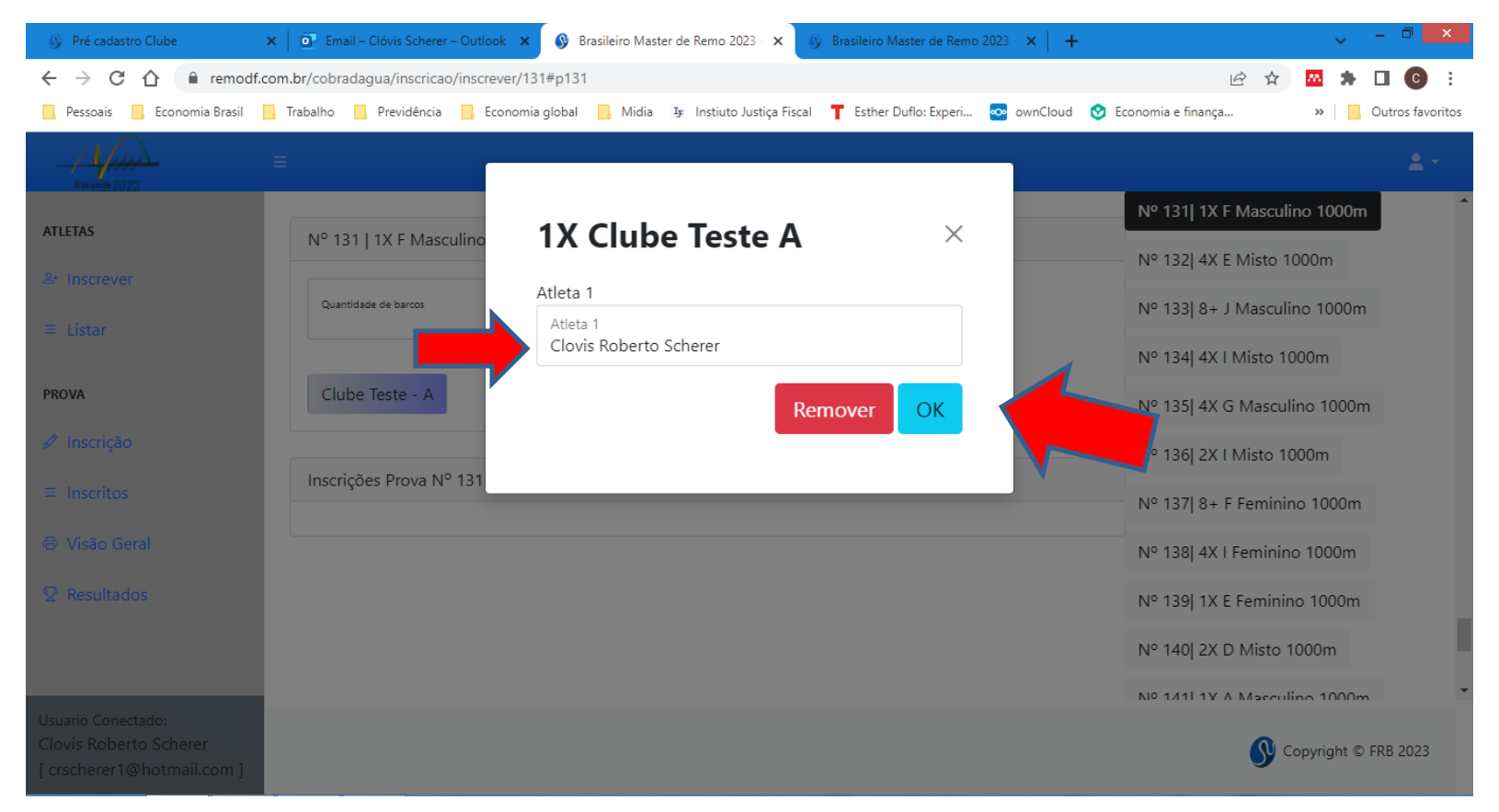

- A inscrição aguardará uma confirmação final.
- Enquanto o botão de Confirmar não for acionado, você poderá alterar a composição da guarnição ou mesmo cancelar a inscrição.

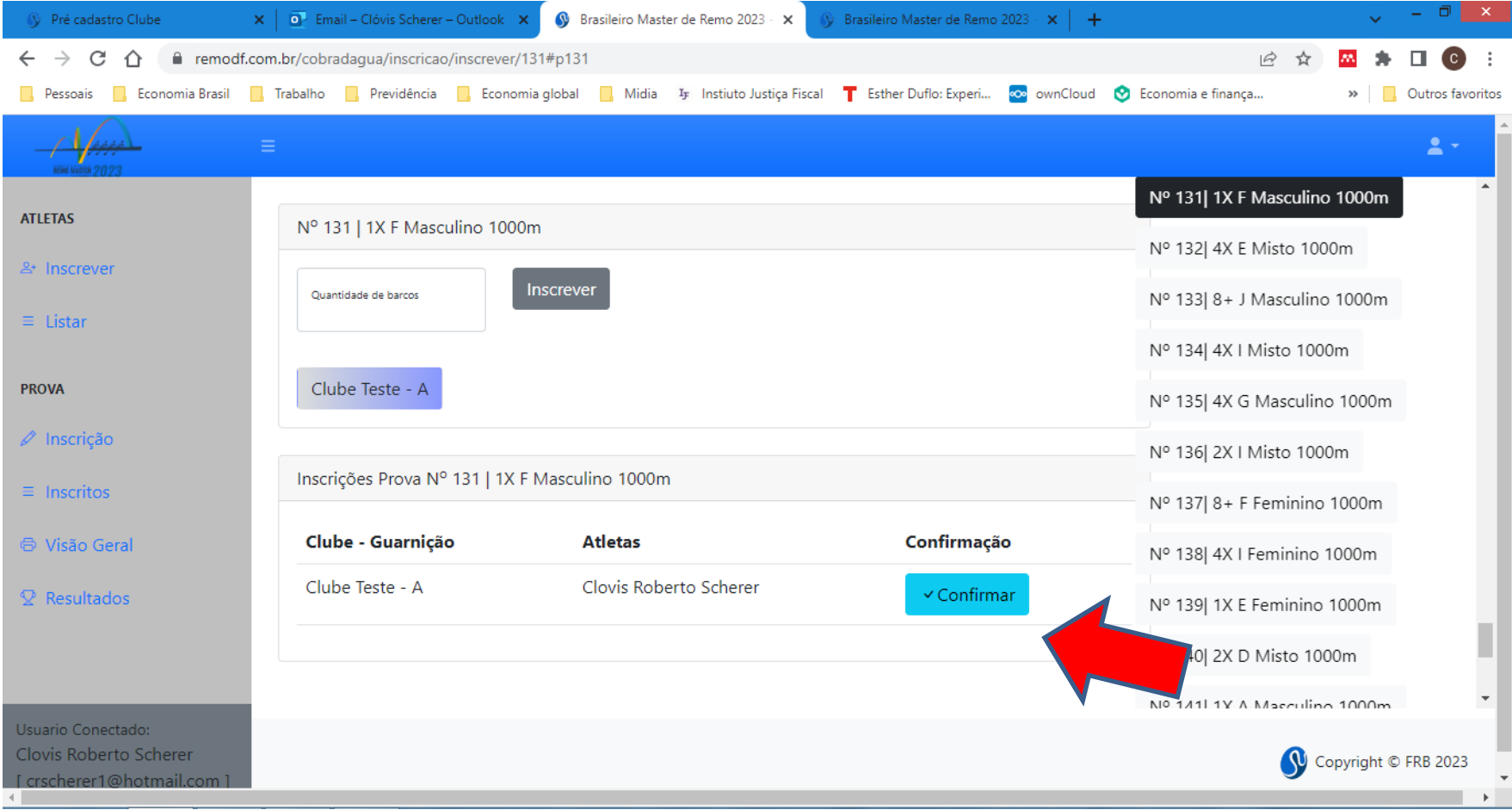

- Clicando em Confirmar, a inscrição do barco para aquela prova foi feita e a tela irá informar que ela está confirmada.
- A partir desse ponto, apenas a Comissão Organizadora poderá alterar inscrições. Por isso, confirme a inscrição apenas quando tiver certeza.

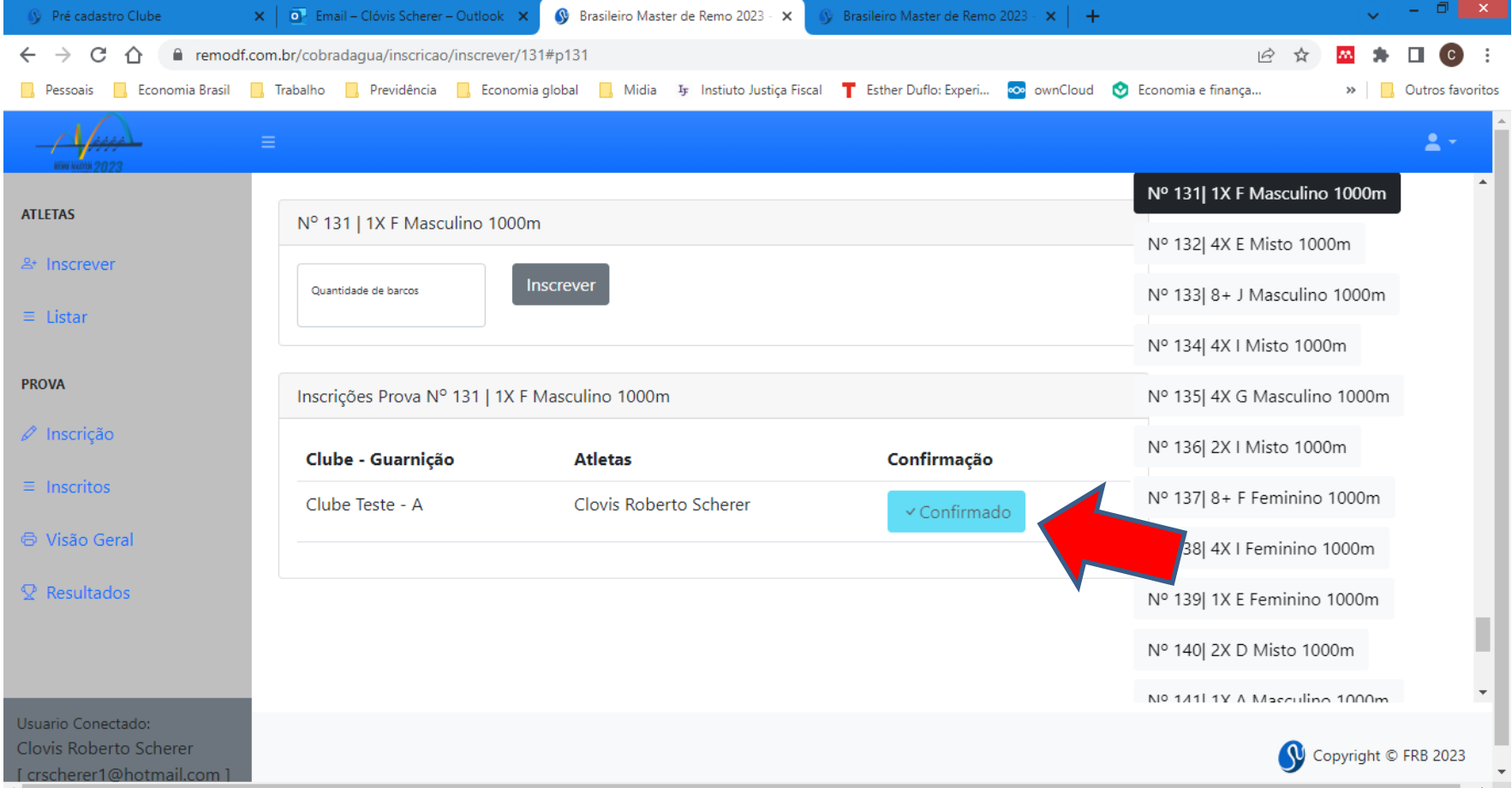

• Confirmada a inscrição do barco, ele e todos os demais barcos que o clube inscreveu nas diversas provas do Campeonato, vai aparecer na opção "Inscritos"

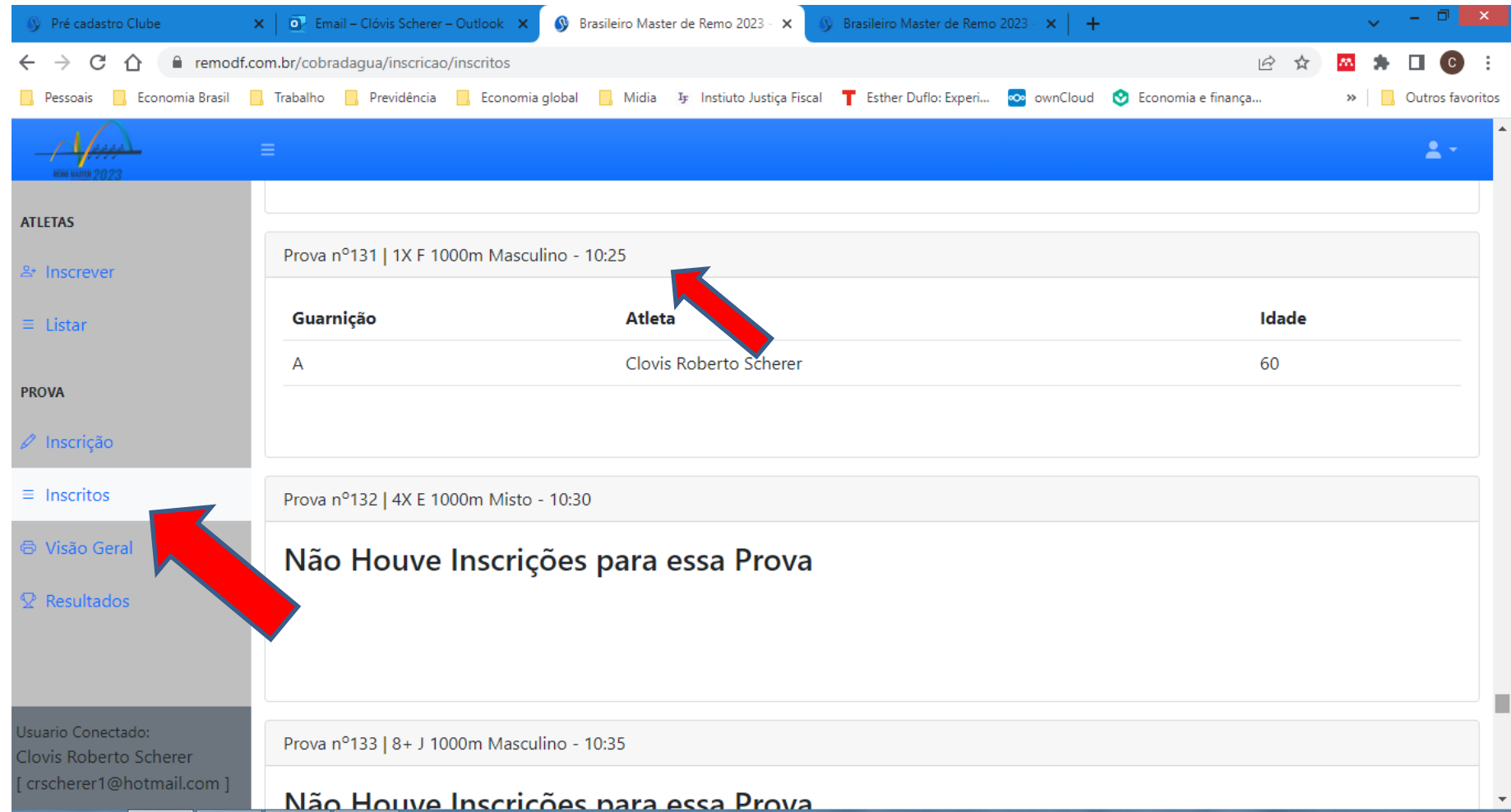

# **5 – Inscrição de barcos mistos**

- Barcos mistos de clubes podem ser inscritos
- Nas provas de 2x, 2-, 4x, 4- e 8+ é possível inscrever atletas de mais de um clube assinalando o número de barcos no box apropriado.

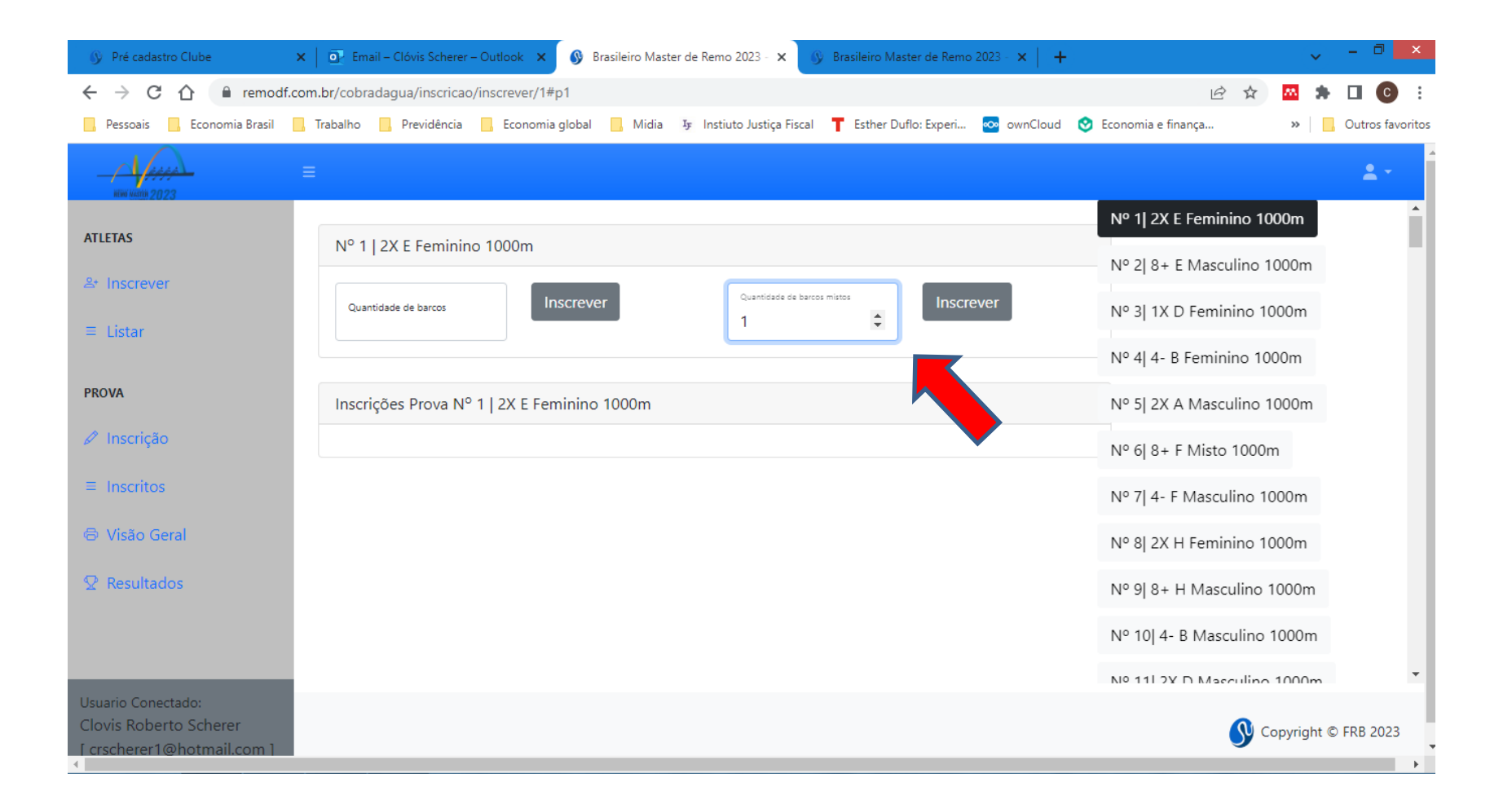

### **5 – Inscrição de barcos mistos**

• Neste caso, quando clicar no box do Barco (ex. 2x Clube Teste A), irá abrir um box para a seleção do outro clube que comporá a equipe.

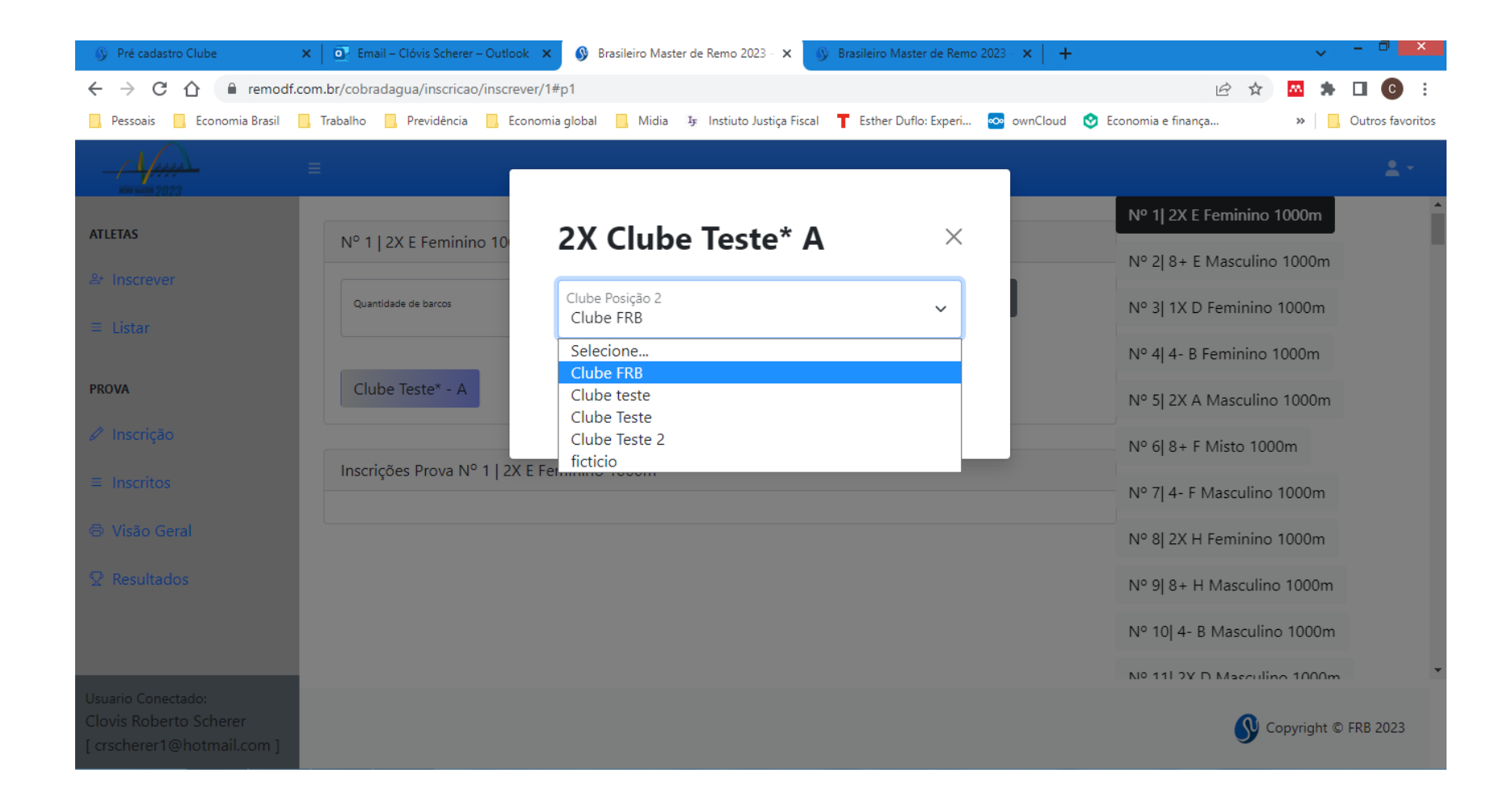

# **5 – Inscrição de barcos mistos**

- Em seguida, você poderá inscrever os atletas que comporão aquela guarnição incluindo o(s) atleta(s) do(s) outro(s) clube(s).
- Observe: um único clube terá que fazer a inscrição da equipe mista.

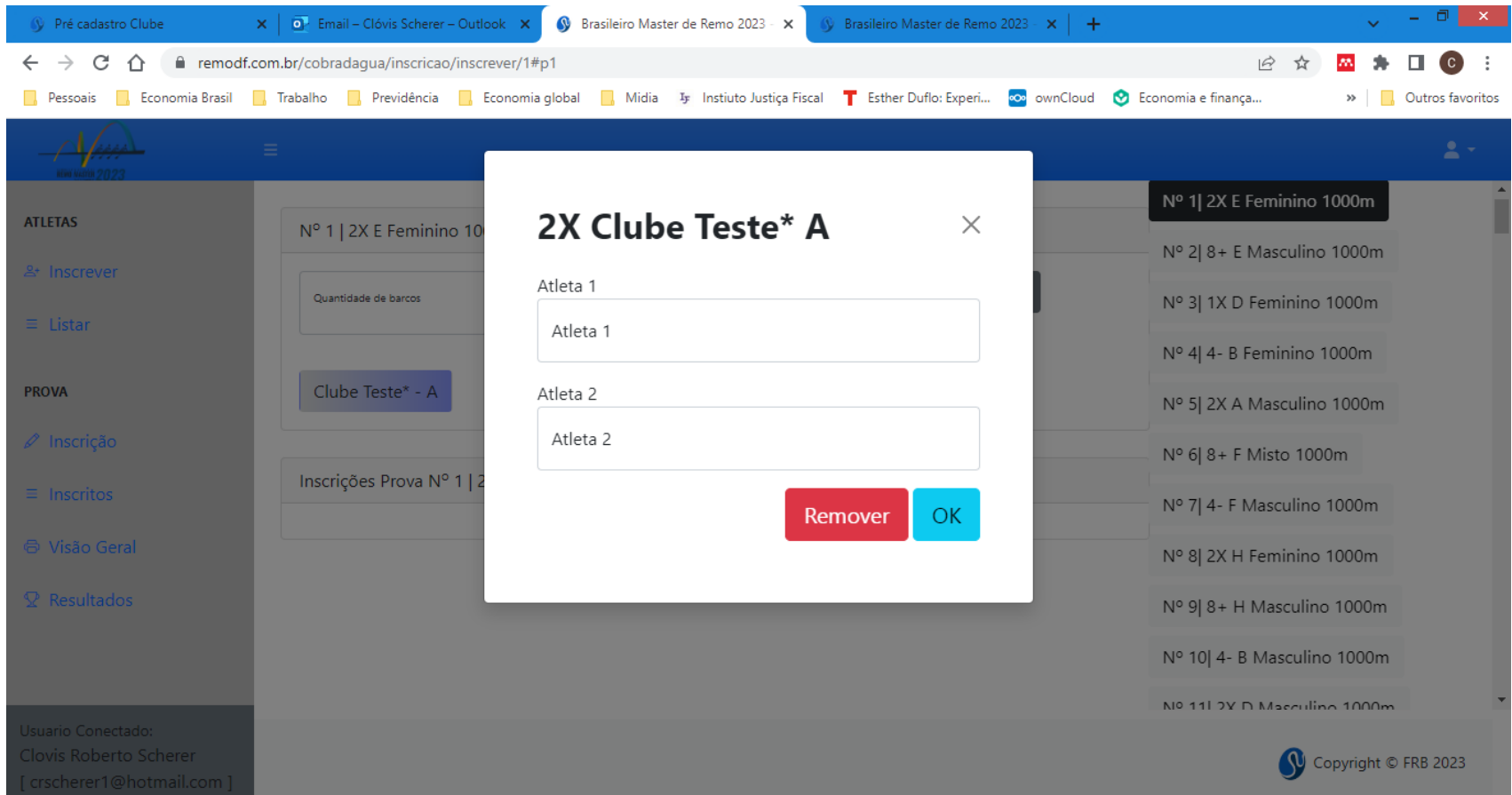

# **6 – Outras opções**

- O Sistema Cobrad'agua também disponibilizará o balizamento das provas assim que o período de inscrições tiver sido encerrado.
- Os clubes terão acesso ao balizamento via sistema clicando na opção "Visão geral"

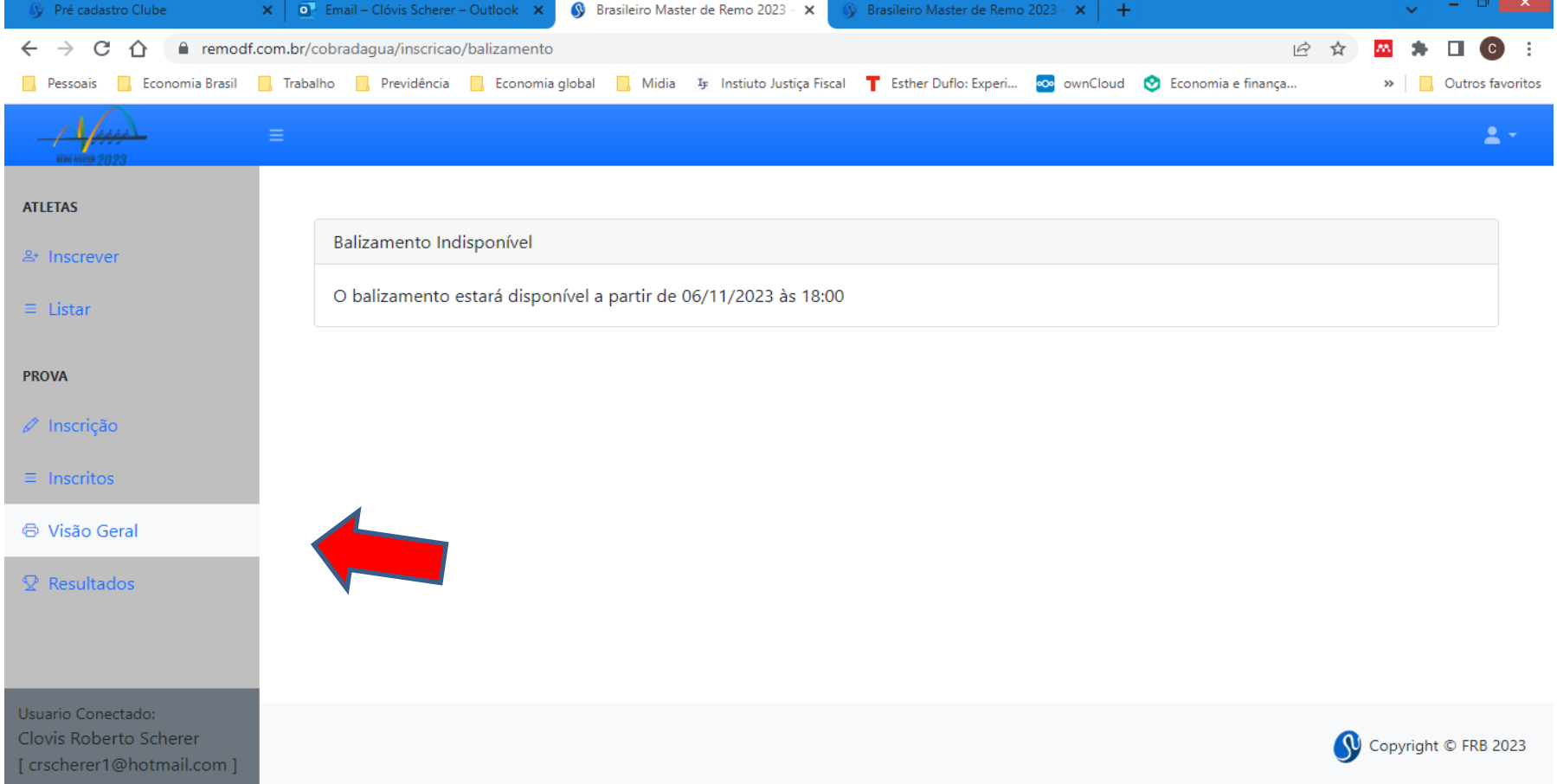

### **6 – Outras opções**

• O Sistema Cobrad'agua informará o resultados das provas na opção Resultados

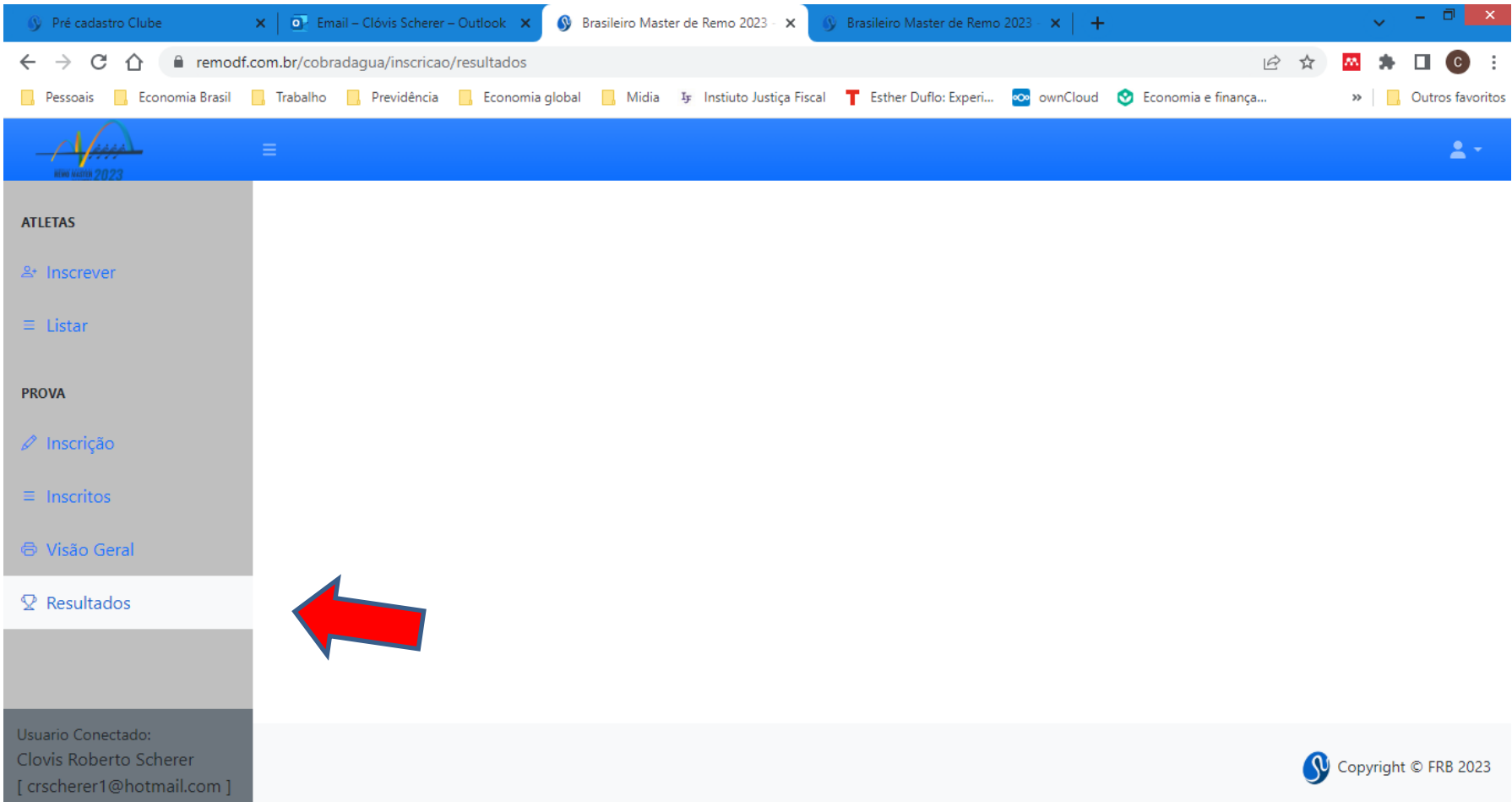

#### **7 – Reserva de barcos**

- O Sistema também permite a reserva de barcos para aluguel
- Clicando à esquerda em Barcos > Aluguel, vc terá a lista de provas na tela

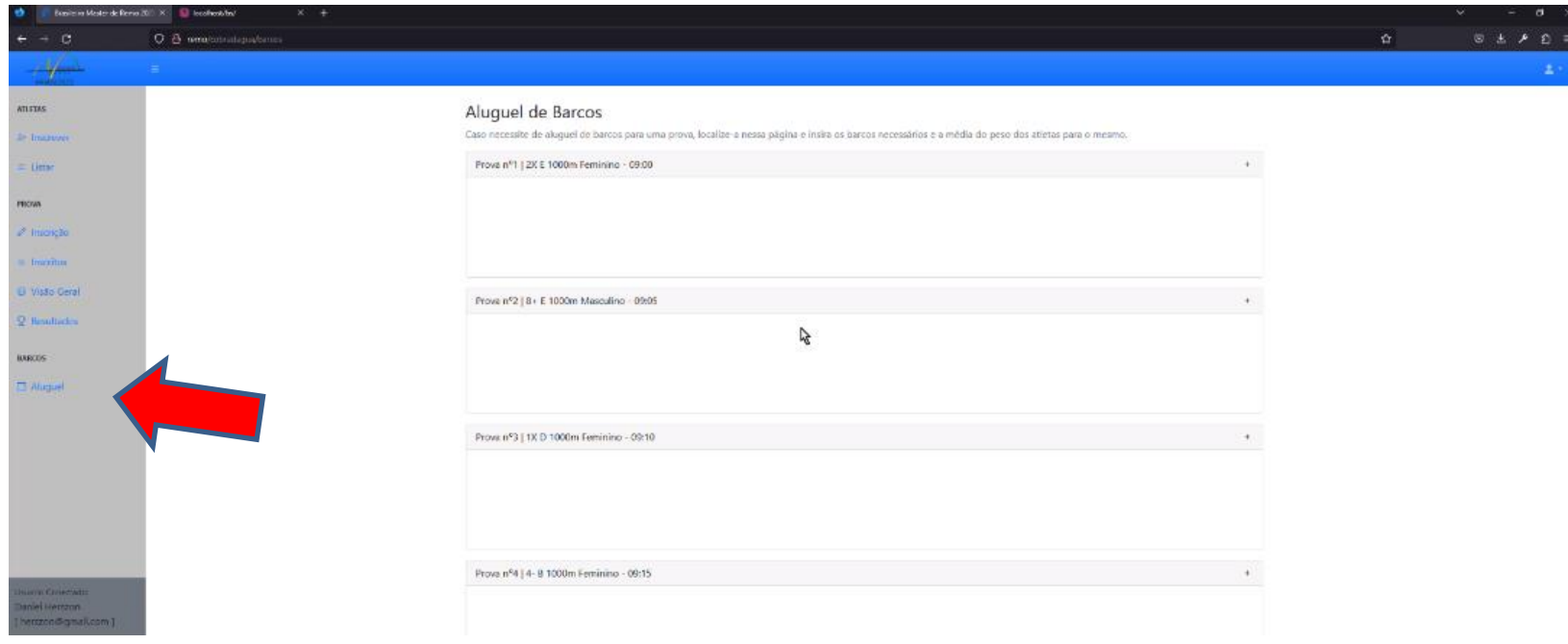

#### **7 – Reserva de barcos**

• Selecione a prova para a qual deseja alugar um barco, acionando a seta à direita do nome da prova

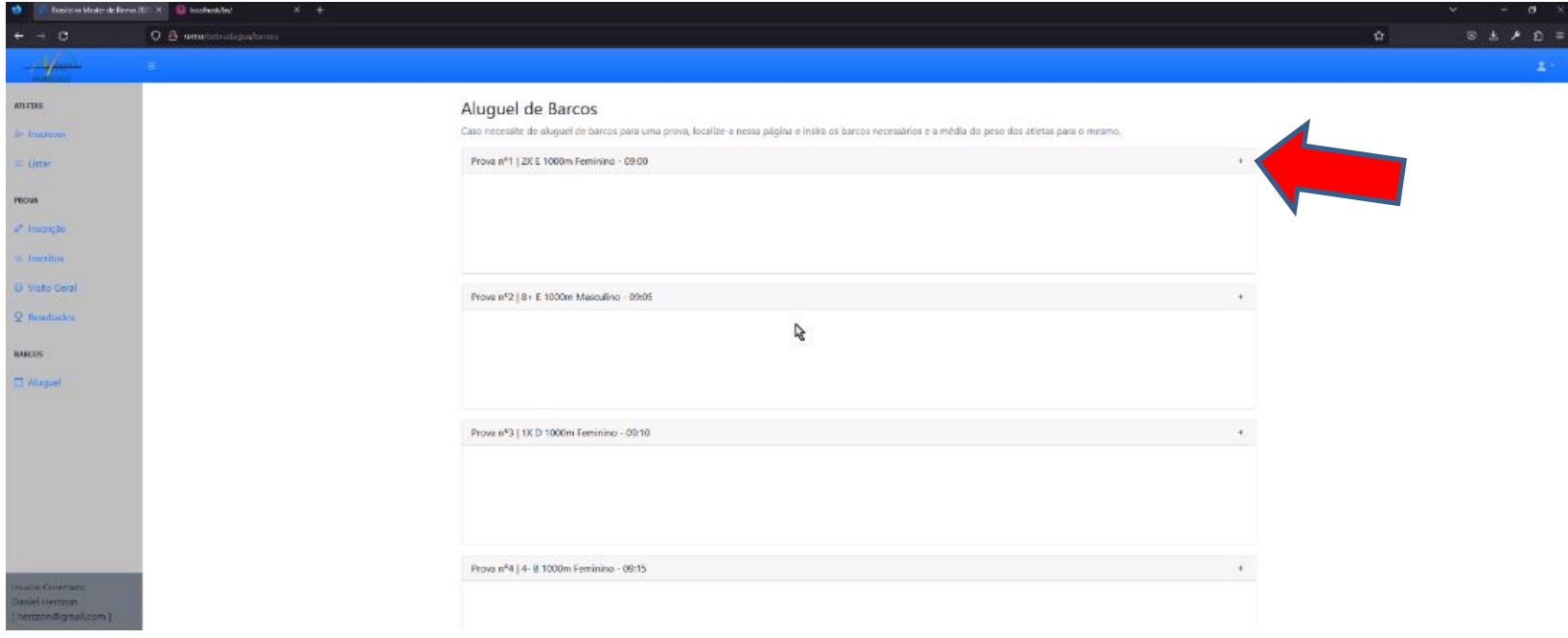

### **7 – Reserva de barcos**

- Você terá que digitar o peso médio da equipe que utilizará o barco (para ajudar na melhor distribuição possível dos barcos)
- E finalizar clicando o botão verde inscrever
- Pronto, o barco foi reservado para aquela prova e será confirmado mediante pagamento

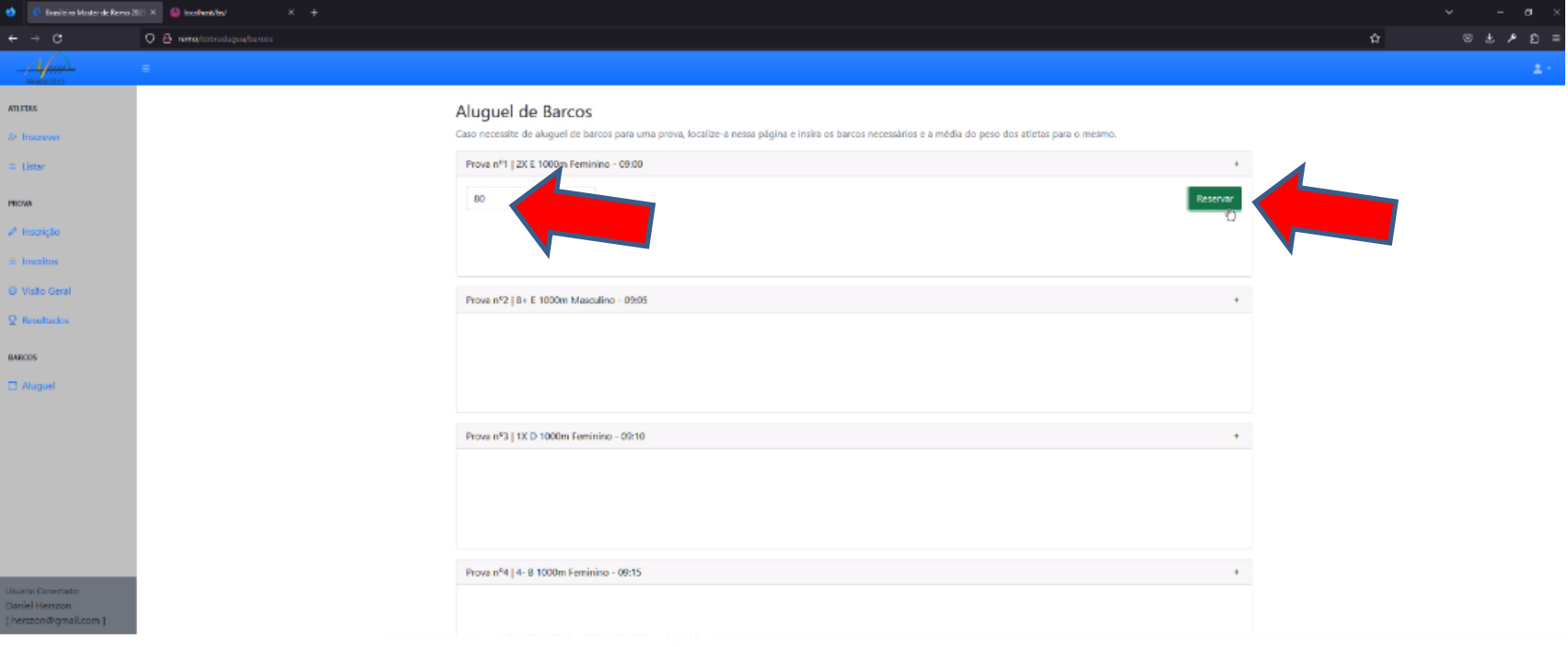

# **Sistema Cobrad'água**

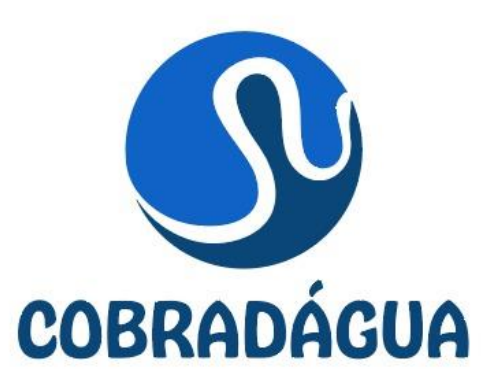

O Sistema Cobrad'água foi desenvolvido pela Federação de Remo de Brasília – FRB.

Seu nome homenageia Agenor Corrêa, conhecido como Cobra D'água, remador do Saldanha da Gama e do Vasco da Gama, campeão brasileiro e precursor do remo em Brasília.

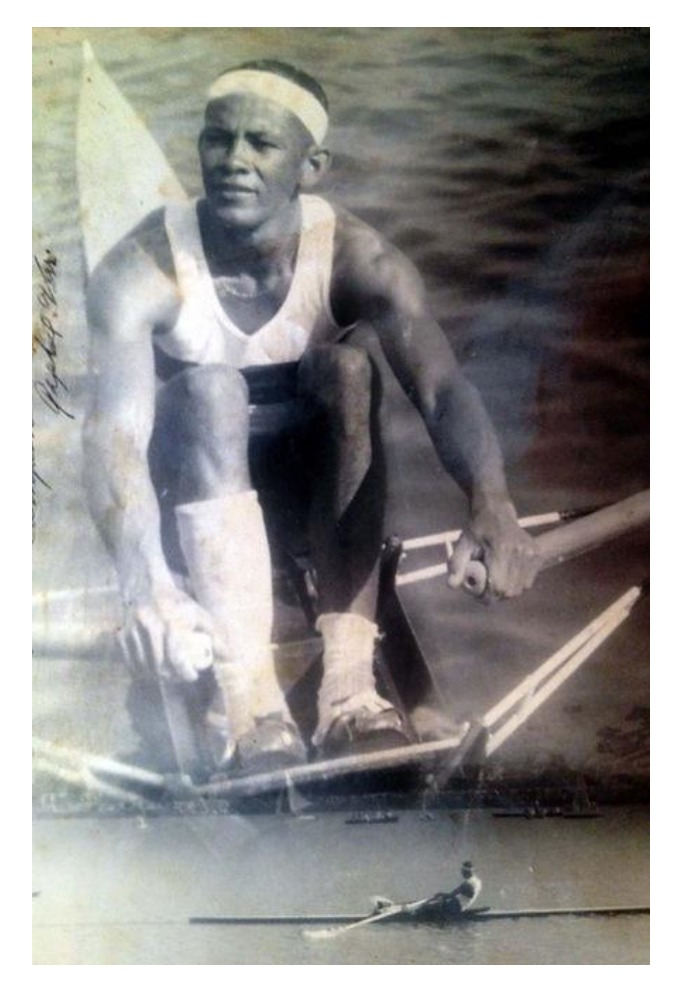

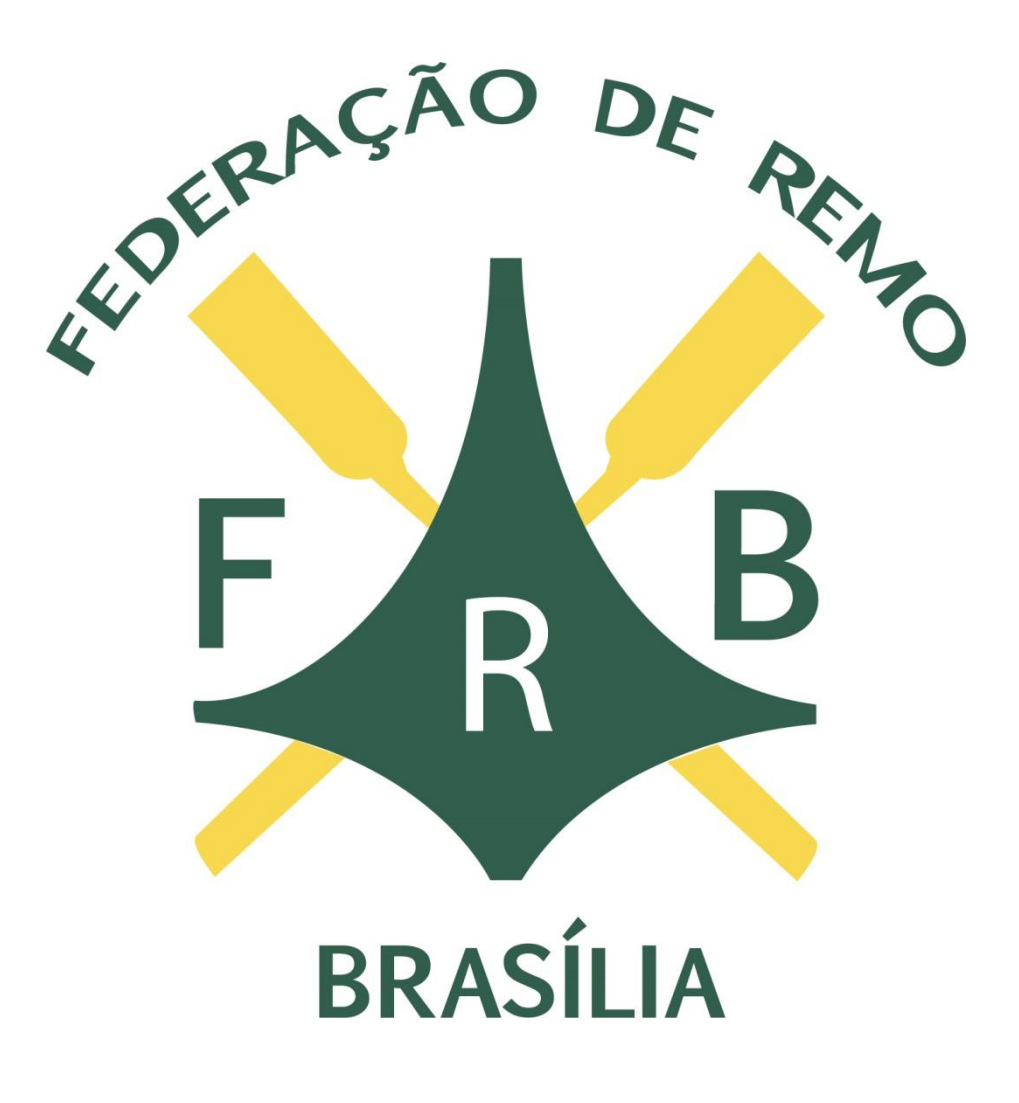